# RESSOURCES NUMÉRIQUES

Quatrième année

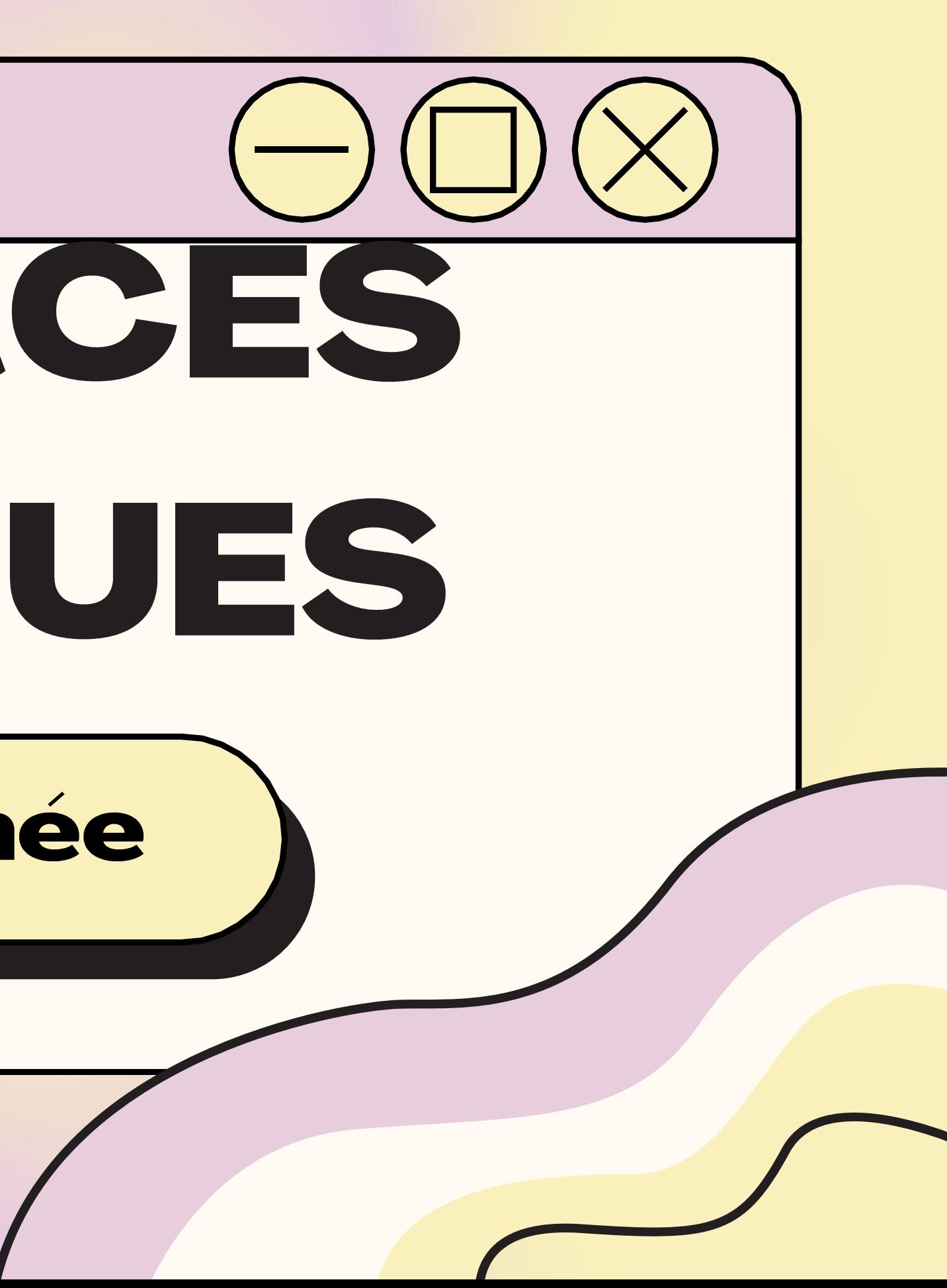

### Quatrième année

#### **APERÇU DES RESSOURCES DISPONIBLES EN FRANÇAIS:**

- **Biblius**  $\bullet$
- **Boukili**  $\bullet$
- · Raconte-moi une histoire -**BanQ**
- · Le moulin à paroles
- · Caméléa
- Grimoire  $\bullet$
- · Magimot
	- Problème de log

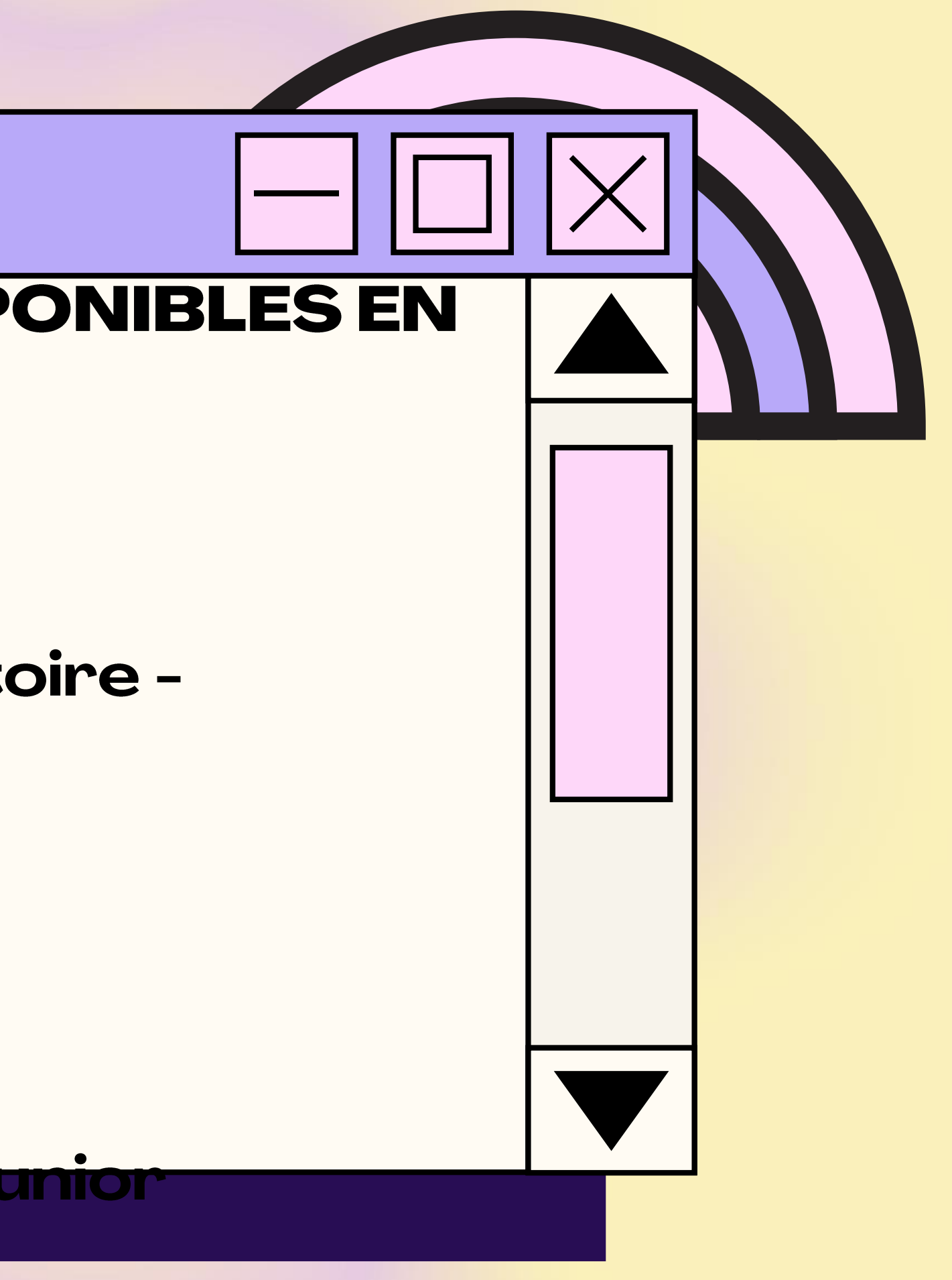

# **Biblius**

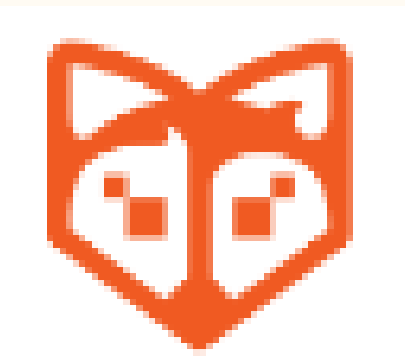

#### Bibliothèque scolaire numérique

1) Allez sur le site Mozaik (https://mozaikportail.ca/) et inscrivez-vous avec le courriel du centre de services de votre enfant; 2) Cliquez sur l'onglet Biblius; 3) Choisissez un livre de lecture et cliquez sur emprunter; 4) Cliquez sur Lire afin de commencer la lecture du livre.

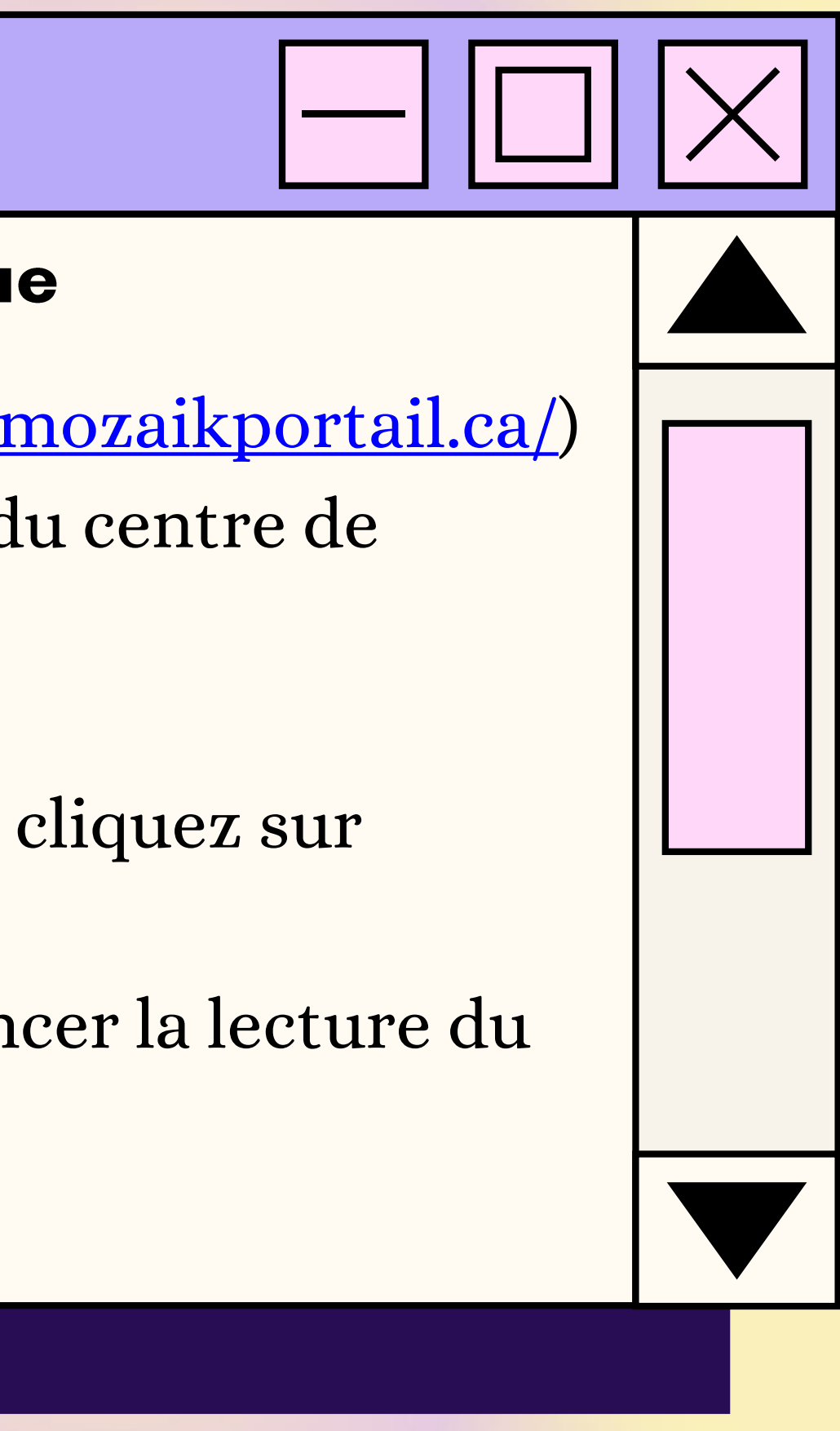

# Boukili

#### Livres de lecture adaptés

1) Allez sur le site de Boukili (https://app.boukili.ca/) ou téléchargez l'application Boukili sur votre téléphone ou tabette; 2) Appuyez sur Connexion avec un code de classe; 3) Entrez ce code ebe63h;

4) Appuyez sur le niveau scolaire de votre enfant; 5) Choisissez un livre parmi la sélection Livres pour moi et appuyez sur celui-ci;

6) Choisissez si vous voulez que le livres soit en mode solo (l'enfant lit par lui-même) ou en mode narration (l'enfant peut lire la phrase et ensuite cliquer sur l'oreille pour qu'elle soit lu).

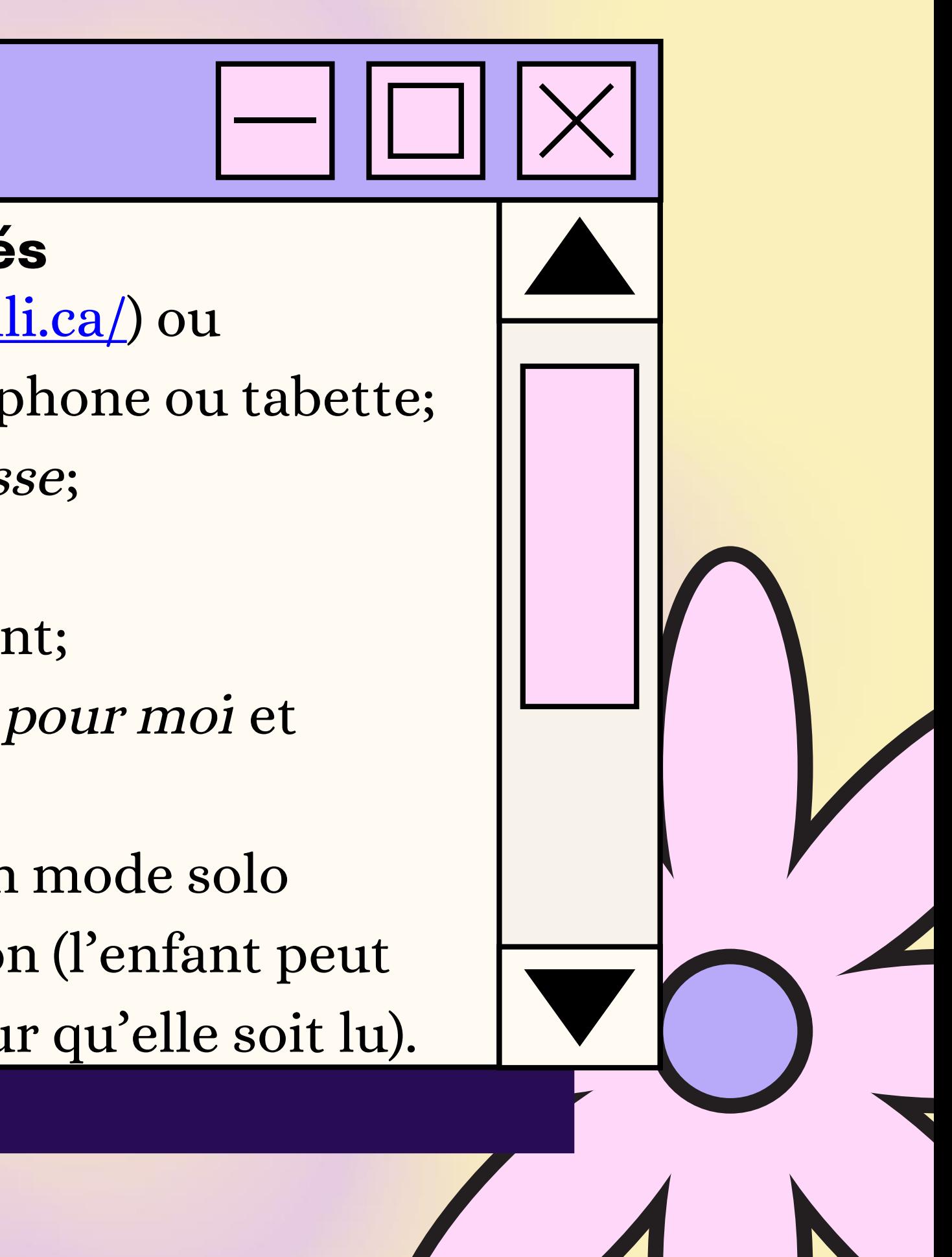

#### Raconte-moi une histoire - BanQ

#### **Banque de livres audio**

1) Allez sur le site de BanQ Espace Jeunes (https://jeunes.banq.qc.ca/pj/ecouter/raconte/) ; 2) Choisissez une histoire à vous faire lire en cliquant sur celle-ci.

**TIZK** 

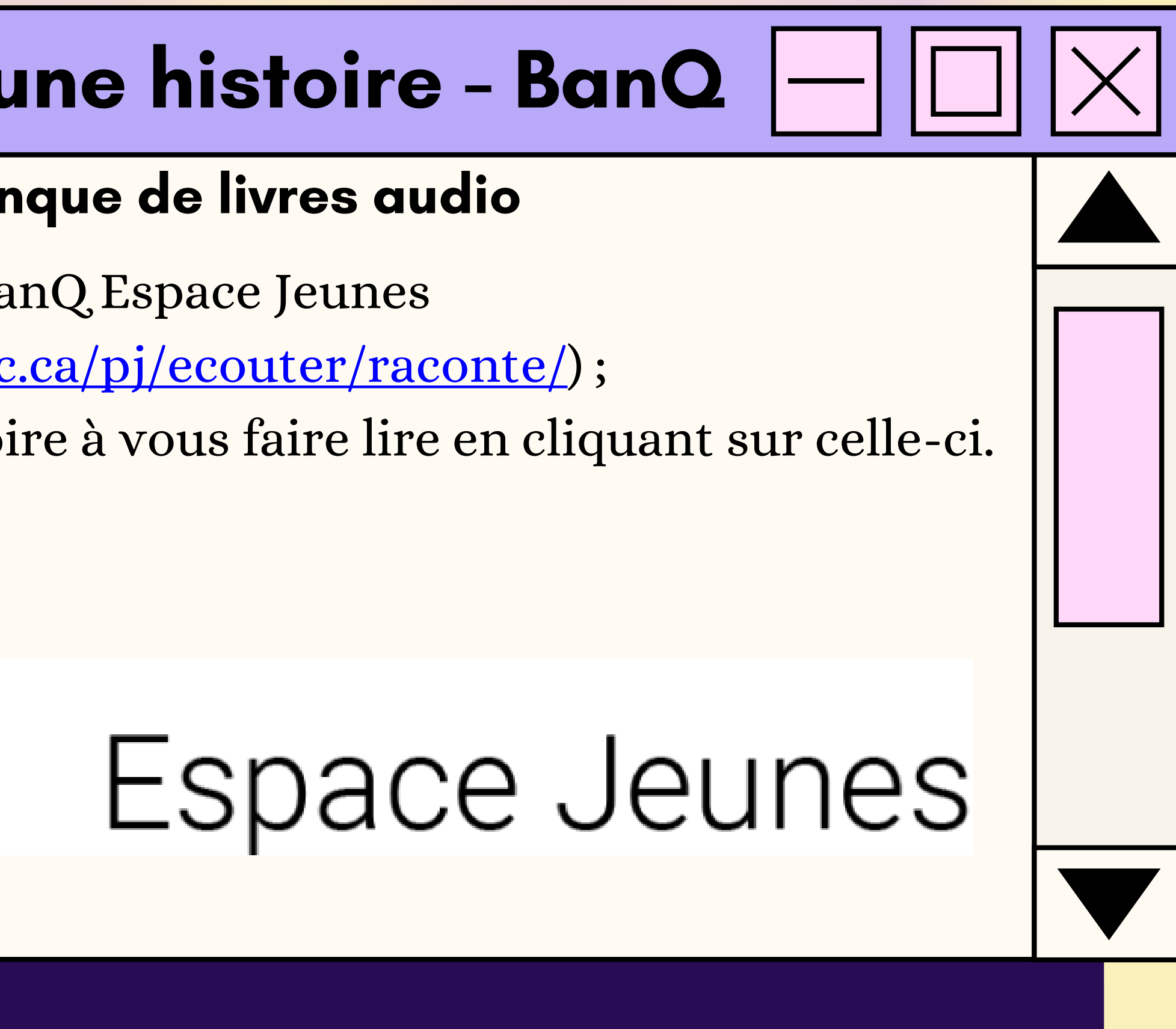

# Le moulin à paroles

#### **Banque de livres audio**

11) Allez sur le site des Éditions NordSud (https://www.editionsnordsud.com/activites-jeux/le-moulin-aparoles); 2) Choisissez un livre en cliquant dessus; 3) Appuyez sur le symbole Play.

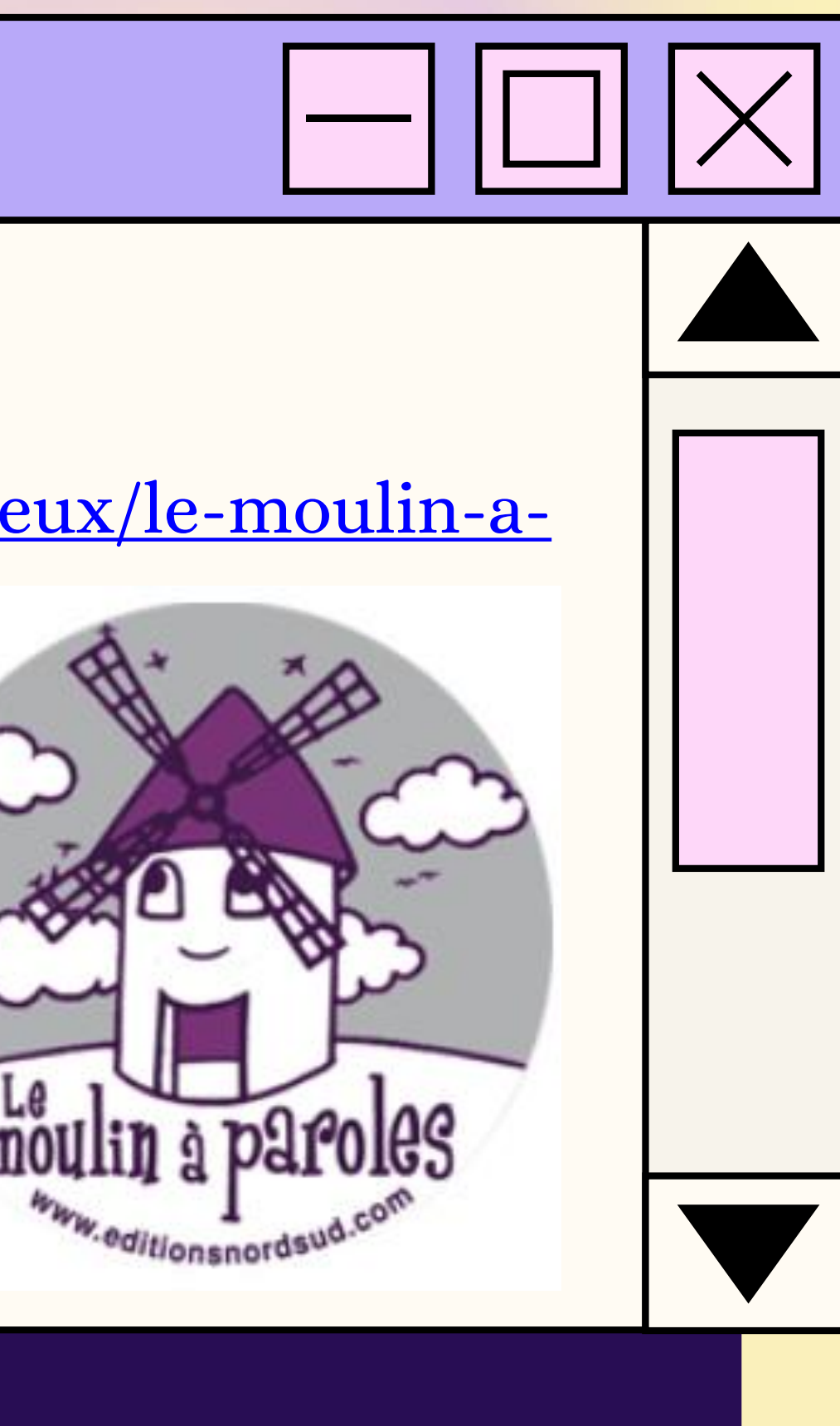

# Caméléa

#### Deux histoires de Caméléa

1) Allez sur le site de Caméléa (https://www.camelea.com/ecoles.html) 2) Choisissez une livre (soit en audio ou livre à feuilleter);

![](_page_6_Picture_3.jpeg)

### Grimoire

#### Livres et compréhension de lecture

1) Regardez le tutoriel de Grimoire (https://www.youtube.com/watch?v=tkbLyq7yaUw); 2) Pour aller sur le site de Grimoire : https://www.alloprof.qc.ca/fr/eleves/bv/jeux/grimoire .

![](_page_7_Figure_3.jpeg)

# Magimot

Livres et compréhension de lecture 1) Suivre le tutoriel de Magimot (https://www.youtube.com/watch?v=WfPWWn5PiSM); 2) Pour obtenir des listes de mots selon le niveau scolaire de votre enfant allez sur le site https://www.alloprof.qc.ca/fr/eleves/bv/francais/le-lexique-etle-vocabulaire-f1290#liste-de-codes-pour-les-exerciseurs . Appuyez sur le niveau scolaire désiré et copier-coller un code dans le jeu Magimot.

![](_page_8_Figure_2.jpeg)

# Problème de logique junior

Compréhension de l'inférence 1) Allez sur la page de Problèmes de logique junior

(https://www.logicieleducatif.fr/jeu/problemes-logique-junior);

2) Appuyez sur Jouer;

3) Lire l'énoncé;

4) Appuyez une fois sur la case pour indiquer que ce n'est pas bon (x) et appuyez deux fois pour indiquer que c'est bon (o); 5) Appuyez sur OK lorsque vous avez terminé.

![](_page_9_Figure_6.jpeg)

# Quatrième année

#### **APERÇU DES RESSOURCES DISPONIBLES EN MATHÉMATIQUES:**

- Comparaison de nombres!
- · Rangement en ordre croissant
- Rangement en ordre  $\bullet$ décroissant
- · Fin lapin 3
- · Météormath 2

![](_page_10_Figure_7.jpeg)

# Comparaison de nombres!

#### **Comparer des nombres** 1) Allez sur la page de Comparaison de nombres! (https://www.logicieleducatif.fr/jeu/comparaisons-de-nombres);

- 2) Appuyez sur Jouer;
- 3) Appuyez sur Niveau 1;
- 4) Appuyez sur le bon symbole.

![](_page_11_Picture_5.jpeg)

#### Rangement en ordre croissant

Placer les nombres en ordre croissant 1) Allez sur la page de Rangement en ordre croissant (https://www.logicieleducatif.fr/jeu/rangement-en-ordrecroissant); 2) Appuyez sur le premier niveau;

3) Placer les nombres en ordre croissant.

![](_page_12_Picture_3.jpeg)

# Rangement en ordre décroissant

Placer les nombres en ordre décroissant 1) Allez sur la page de Rangement en ordre décroissant (https://www.logicieleducatif.fr/jeu/rangement-en-ordredecroissant);

2) Appuyez sur le premier niveau; 3) Placer les nombres en ordre décroissant.

![](_page_13_Picture_3.jpeg)

# **Fin lapin 3**

#### **Calcul mental**

1) Aller sur le site de Fin lapin 3

(https://www.alloprof.qc.ca/fr/eleves/bv/jeux/fin-lapin-3);

2) Appuyez sur Jouer;

3) Appuyez sur Aventure;

4) Appuyez sur le monde;

5) Appuyez ensuite sur la pancarte dévérouillée et choisissez le niveau de difficulté;

6) Suivez les instructions du jeu.

![](_page_14_Figure_9.jpeg)

# Météormath 2

#### **Calcul mental**

1) Aller sur le site de Météormath (https://www.alloprof.qc.ca/fr/eleves/bv/jeux/meteormath-2);

2) Appuyez sur Jouer;

3) Suivre les instructions à l'écran.

![](_page_15_Picture_5.jpeg)

![](_page_15_Figure_6.jpeg)